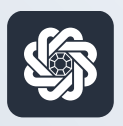

АЭБ Бизнес

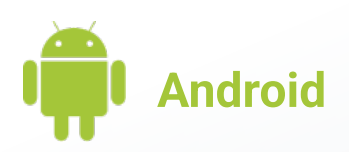

# 9. Мониторинг статуса документа

Руководство пользователя мобильного банка «АЭБ Бизнес» на Android-устройствах

> АКБ «Алмазэргиэнбанк» АО 2022

#### 1

Ваши документы находятся на главном экране. Они поделены на статусы:

«Черновики» — проекты документов «На подпись» — документы, ожидающие подписи «В обработке» — документы, находящиеся в обработке банка «Отклоненные» — документы, отозванные вами либо отклоненные банком

### 2

Нажмите на документ, чтобы посмотреть историю документа, сообщение из банка по документу и т.д.

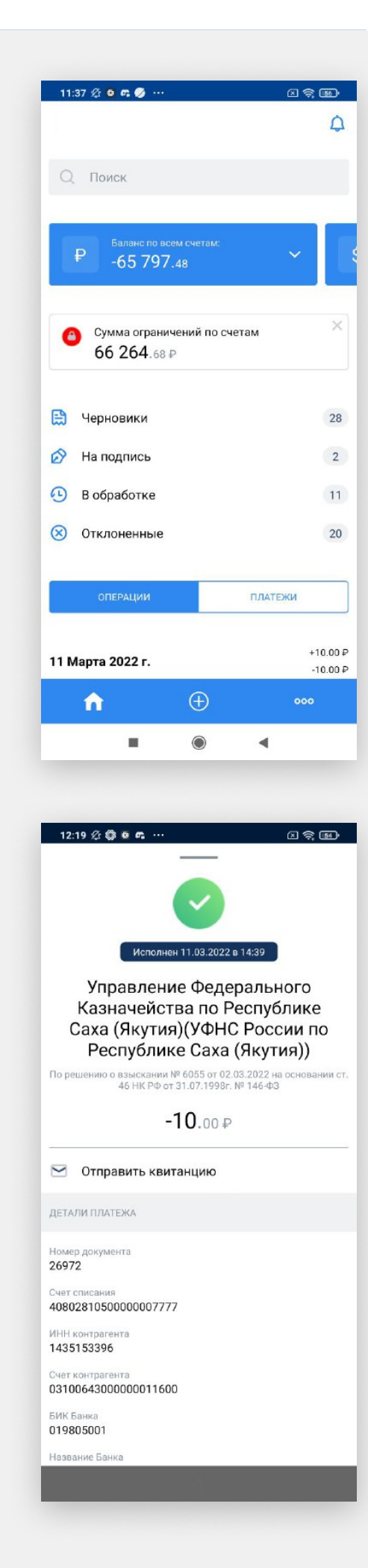

#### 3

Также документы находятся на экране «Мои документы»

Зайдите в Меню (нужно нажать на иконку с троеточием в нижнем меню)

Далее зайдите в «Мои документы»

#### 4

Здесь документы рассортированы по типу: входящие и исходящие. И так же как на главном экране поделены по статусам «Выполненные», «Черновики», «На подпись» и т.д.

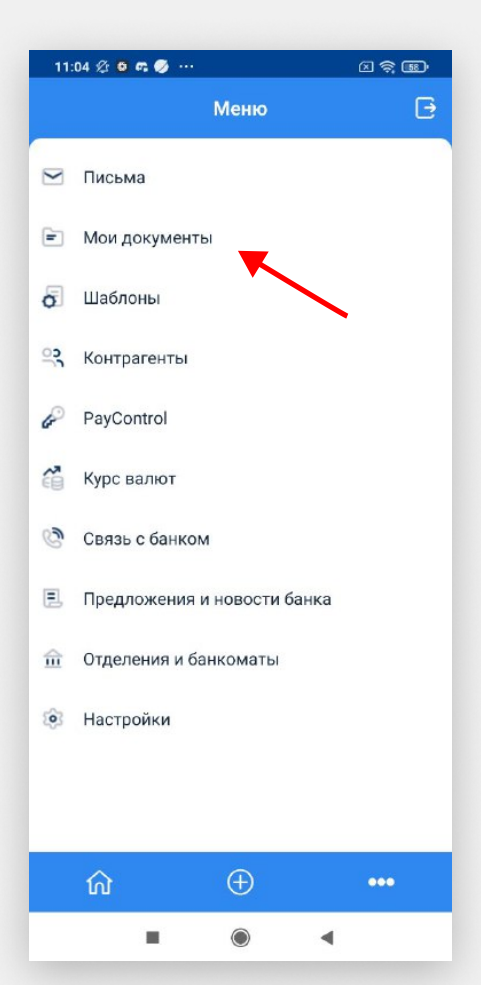

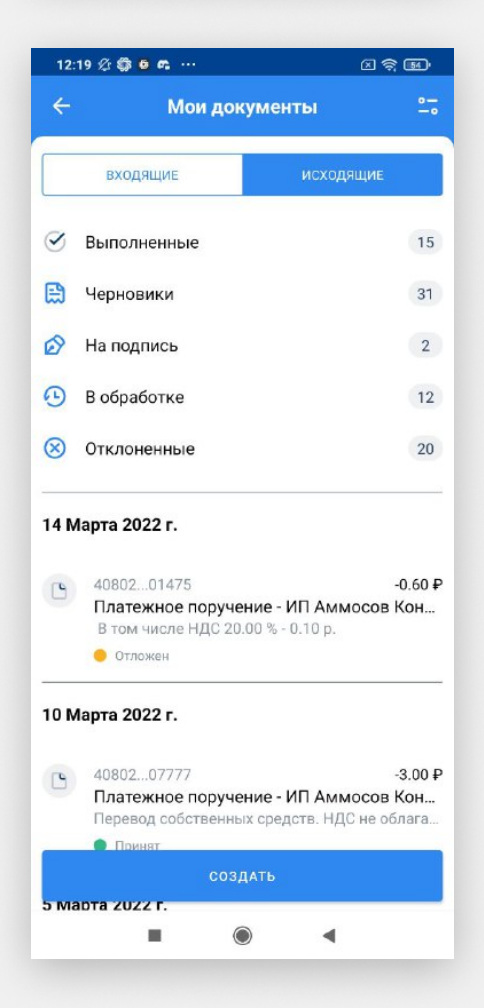

## 5

Вы можете отфильтровать документы по нескольким признакам: период, категория и тип.

Для этого нажмите на иконку фильтрации в правом верхнем углу

Готово

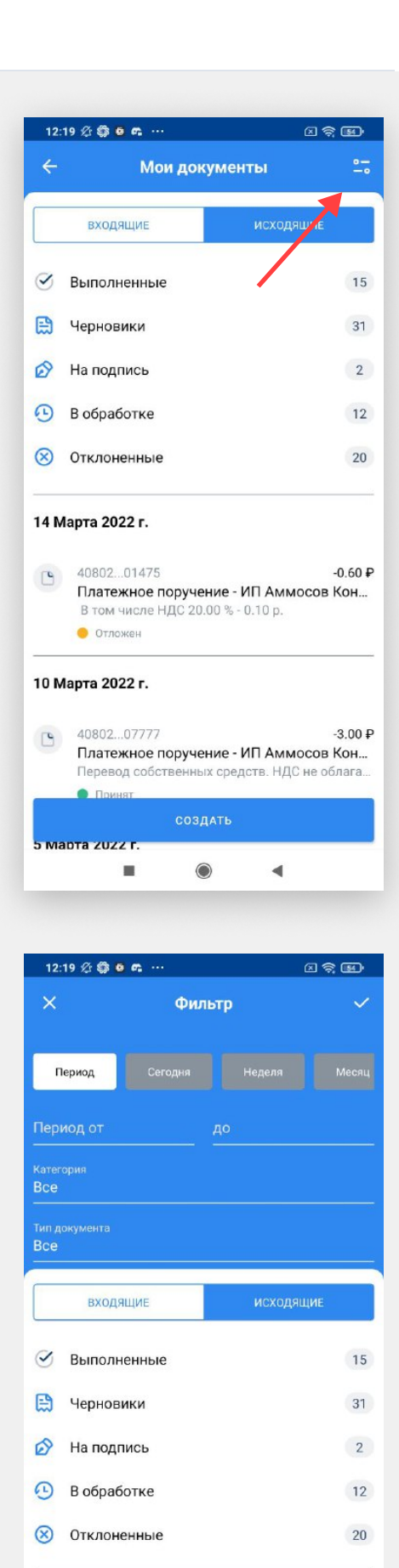

14 Марта 2022 г.

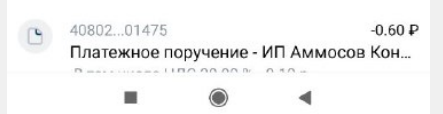